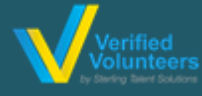

# **Registration Instructions Adventist Child Protection Screening**

## **[Click here](https://vimeo.com/channels/adventistchildprotection) for a detailed video on the registration process**

**Step 1:** Go to **[www.ncsrisk.org/adventist](file:///C:/Users/cbelair/AppData/Local/Microsoft/Windows/Temporary%20Internet%20Files/AppData/Local/Microsoft/Windows/Temporary%20Internet%20Files/Downloads/www.ncsrisk.org/adventist)** and click on the first-time registrant button

**Step 2:** Select the Union and Conference where you work or volunteer

Union: Southern Union

**Step 3:** Create a user ID and a password you can easily remember. It's recommended to use your email address for your user name. Conference: Kentucky-Tennessee

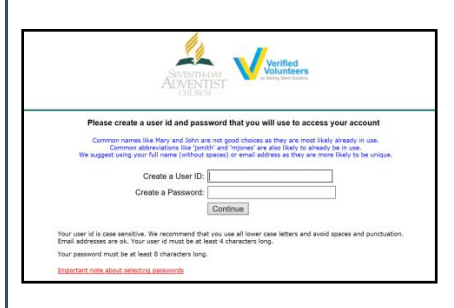

**Step 4:** Please provide the information requested on the screen. (Note: Do not click the back button or your registration will be lost).

**Step 5:** Select your primary location where you work or volunteer and click continue**.** If you're a candidate or volunteer in another location, please select 'Yes' and then select the location.

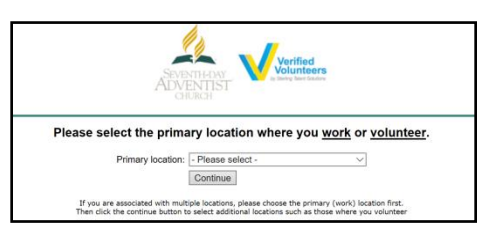

**Step 6:** Select your role(s) within the organization (multiple may be selected).

**Step 7**: Click on the green circle to begin the online training. Upon completion, the last screen will allow you to print a certificate.

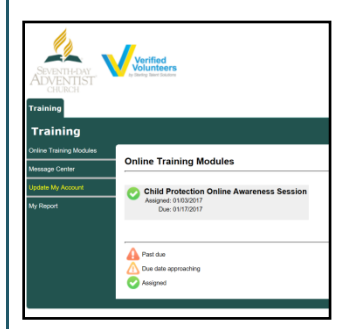

#### **Additional Details:**

Once the online training and the submission of your background check is completed, you can login to your [account](http://www.ncsrisk.org/adventist) and click on 'My Report' to view your online training, retrieve a certificate, and view your background check completion date. You can also access 'Update My Account' to update your personal information.

**Step 8:** Please read the instructions regarding the details of the online training and then proceed. Select 'Click Here' to begin the online training (Note: Training can take up to one hour).

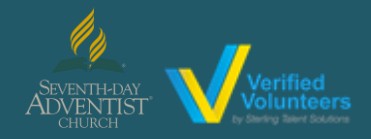

# **Registration Instructions Adventist Child Protection Screening**

## **[Click here](https://vimeo.com/channels/adventistchildprotection) for a detailed video on the registration process**

**Step 9:** Upon completion of your online training, you will be instructed to complete your background check. Please complete the steps within the background check process (Note: The background check will only take 5-10 minutes).

#### **Background Check**

You are required to have a background check. All of your information is prepared and ready to send to Verified Volunteers. Please click the button below when you are ready to submit your information Submit Background Check

**Step 10:** From there, you should be automatically routed to a page with the consent form to be read and some information to be filled out, which will look like this: (depending on the background check package associated with your role)

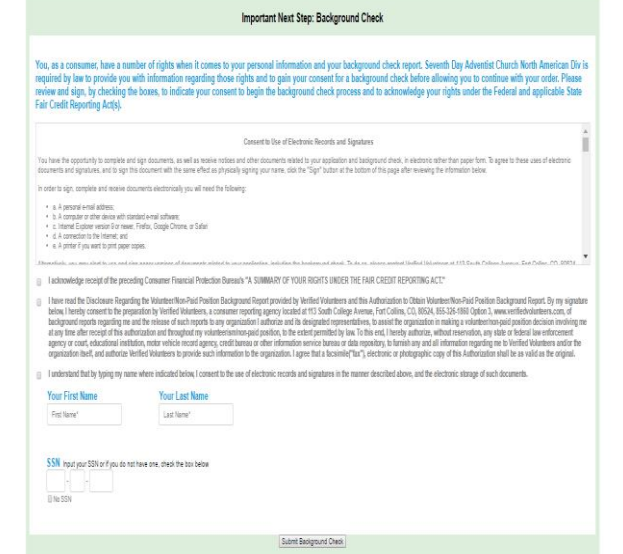

### **Additional Background Check Information:**

- Enter your full LEGAL name –Not an alias or nick name
- You will be giving consent to run the background check on Step 3
- The Fair Credit Reporting Act governs all background checks – We are NOT checking your credit report. Use of the word "credit" references the law. You can print a copy of that consent form.

**Step 11:** Review and complete the consent form

**\*\*\* On the digital signature portion, kindly make sure to enter the same name format that you have entered initially on the Registration Process as the system is made to be very case sensitive.**

**Step 12:** Confirm the information is correct and click submit. Once the background check has been successfully processed you will be notified via email.